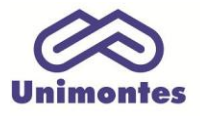

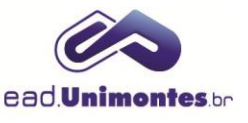

## **COMO VISUALIZAR OS ARQUIVOS E TEXTOS ENVIADOS PELOS ALUNOS NAS TAREFAS?**

1. Dentro da sala virtual, clique no ícone da atividade (AC/AI), conforme a Figura 1.

**Figura 1 –** Ícone de tarefa na plataforma

Atividade Colaborativa

Fonte: Ambiente Virtual de Aprendizagem (2017).

2. Depois, clique no botão **"Ver/Avaliar todos os envios"** (Figura 2);

**Figura 2 –** Ver atividades enviadas na plataforma

Ver/Avaliar todos os envios

Fonte: Ambiente Virtual de Aprendizagem (2017).

3. Você vai se deparar com uma tabela com todos os alunos do curso e os arquivos/textos enviados por eles. Cada linha corresponde a um cursista. Caso tenha sido o envio de um arquivo, a extensão (doc, .ppt, .xls, etc.) vai aparecer na coluna **"Envio de Arquivos"**; se for um texto digitado via plataforma, um ícone igual a uma lupa e o início do texto serão vistos. Ainda, é possível filtrar os alunos utilizando a opção **"Grupos visíveis"** e dar uma nota inclusive aos que não enviaram arquivo, como é o caso da Atividade Colaborativa, em que somente um aluno da equipe faz a postagem e todos ganham a nota. Acompanhe a Figura 3;

**Figura 3 –** Quadro das atividades enviadas pelos alunos na plataforma Atividade Colaborativa

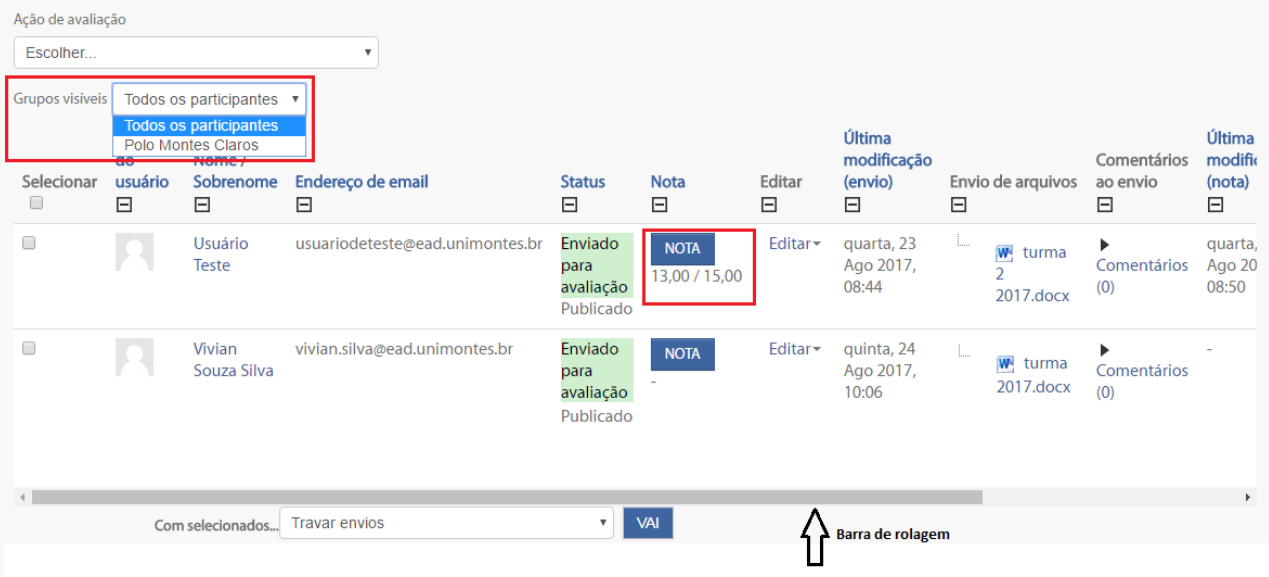

Fonte: Ambiente Virtual de Aprendizagem (2017).

4. Clique no ícone do arquivo para efetuar download ou na lupa para visualizar o texto completo.